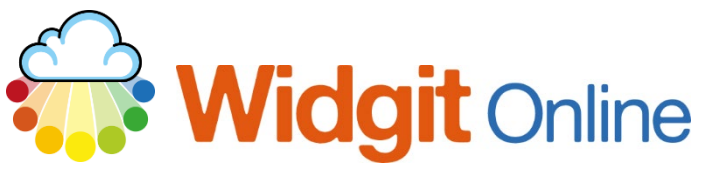

www.widgit.com/support Telephone: 01926 333680 support@widgit.com

# **Creating Cloze Documents**

 **After making this resource you will be able to...**

- Log into your account and access the **Documents**
- **Create** and **format** text
- **Replace** text and symbols
- Save the **Document**
- Print the **Document**

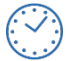

**This activity will take you approximately 10 minutes to complete.**

## **Log In**

**1.** Go to the URL: [www.widgitonline.com](http://www.widgitonline.com/) and **Log In.**

#### Log in to Widgit Online

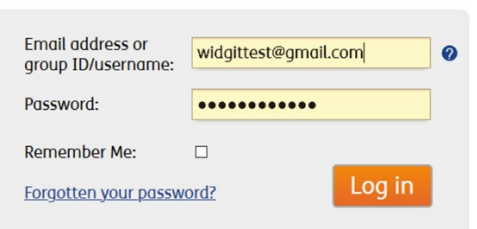

## **Create a Document**

**1.** Select **Create a Document.**

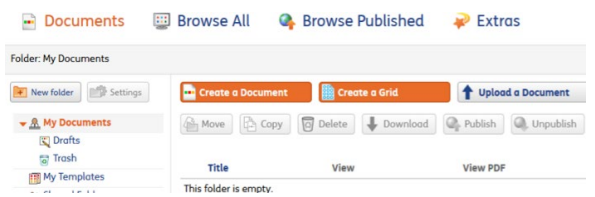

### **2. Type** your text.

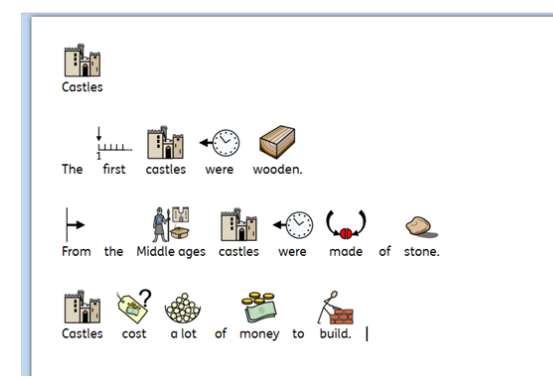

# **Edit the Document**

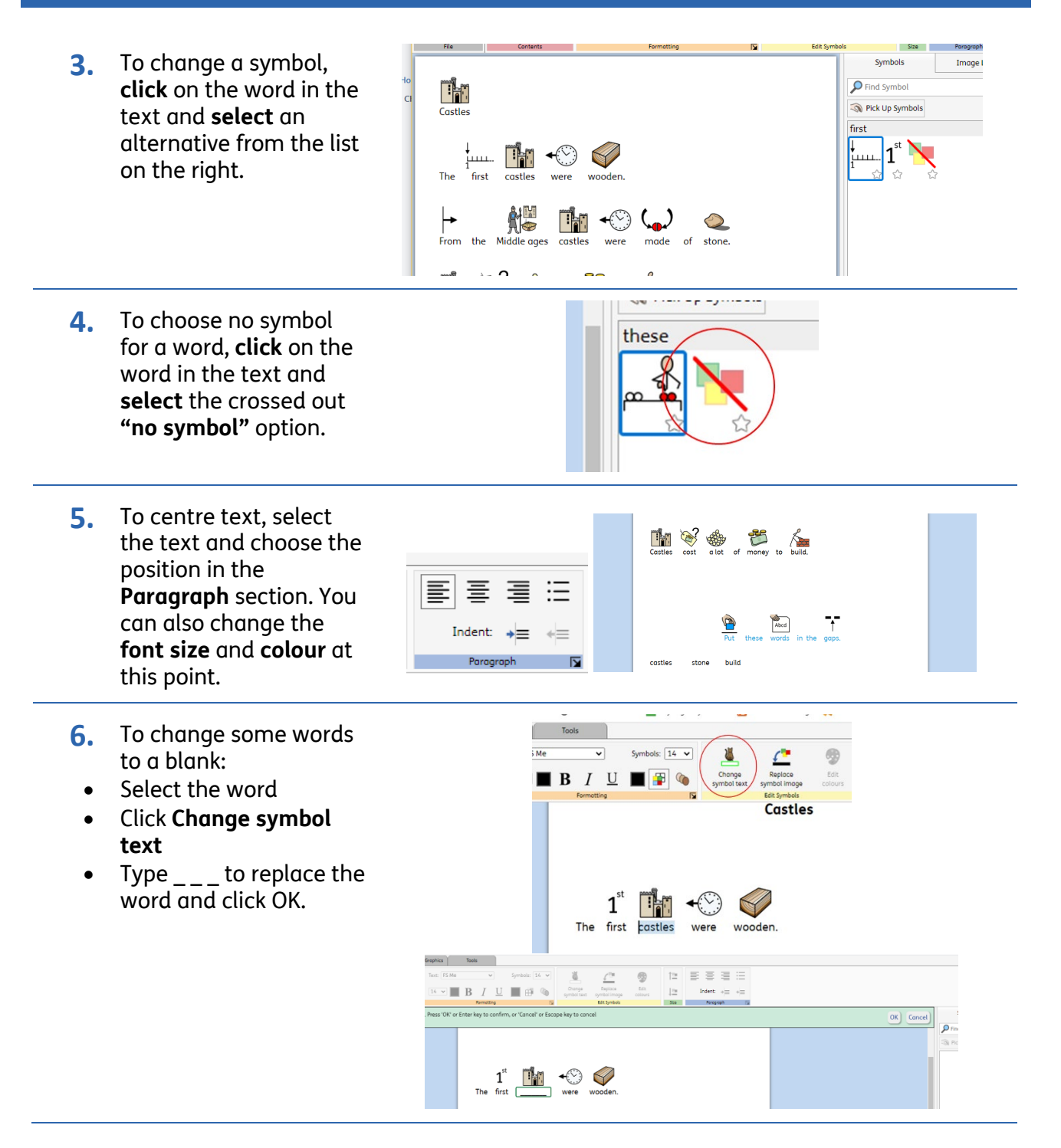

**7.** The word options at the bottom of the sheets are text only. To achieve this highlight the text/ text area, then in the **Formatting** tab , in the **Contents** section, select **Text Only.** 

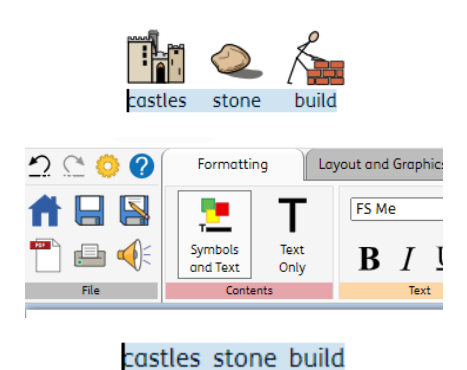

#### **Save and Print the Resource 1.** To save the document click on the **Save** icon. File **2.** Choose the **Location** to Save document as  $\overline{\mathbf{x}}$ Location:<br>▶ <u>휴</u> My Documents<br>▶ <mark>A</mark>n Shared Folders save in from the lefthand side. Type a  $\overline{\mathbb{X}}$ **Filename** in the box, and you can also  $\gamma \rightarrow$ choose a symbol for the ₹ file (optional). Click **OK** to save.  $\hbox{\tt New folder}$  $OK$   $Cancel$ **3.** To print a document, click

the **Print as PDF** icon. Click **View PDF** on the pop-up window. You can then send to your printer.

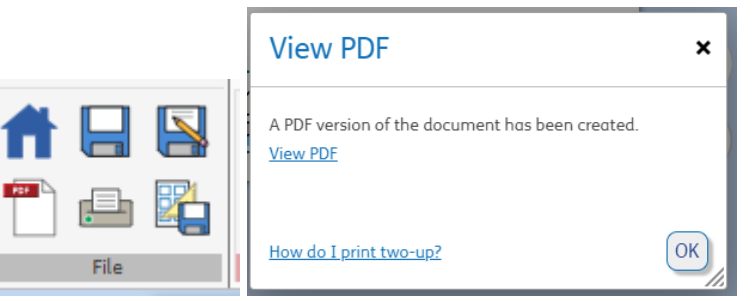

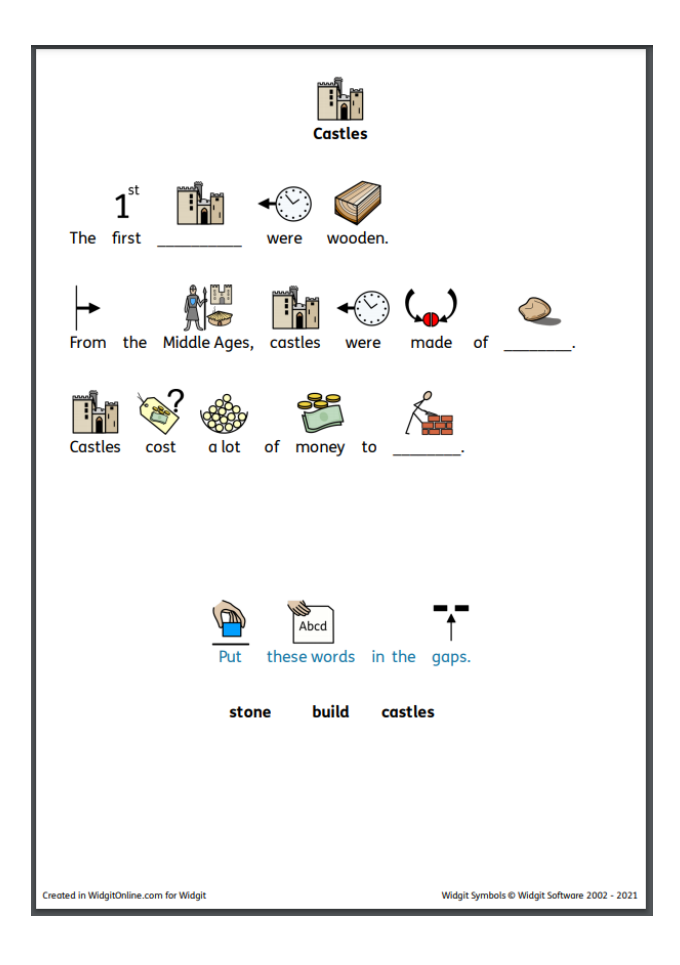